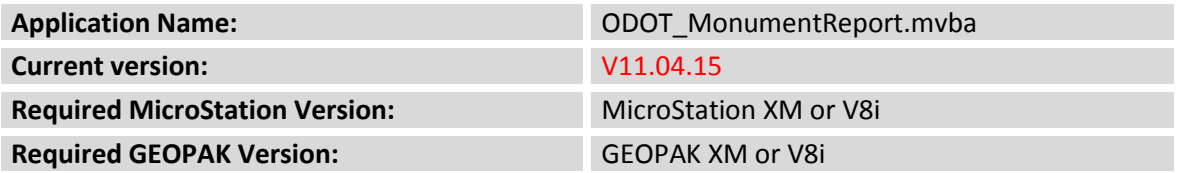

This application is used to generate a monument report for electronic submission. Use of this application is documented in the ODOT CADD Engineering Standards manual, Section 504.6.

The application can be accessed by selecting **ODOT > GEOPAK Apps > ODOT Monument Report** from the MicroStation pull down menu, or by the following key-in command:

```
vba load ODOT_MonumentReport.mvba;vba run ODOTMonuments
```
GEOAPK must be active with the Working Directory set to specify the location of the .gpk file. The dialog shown below will appear.

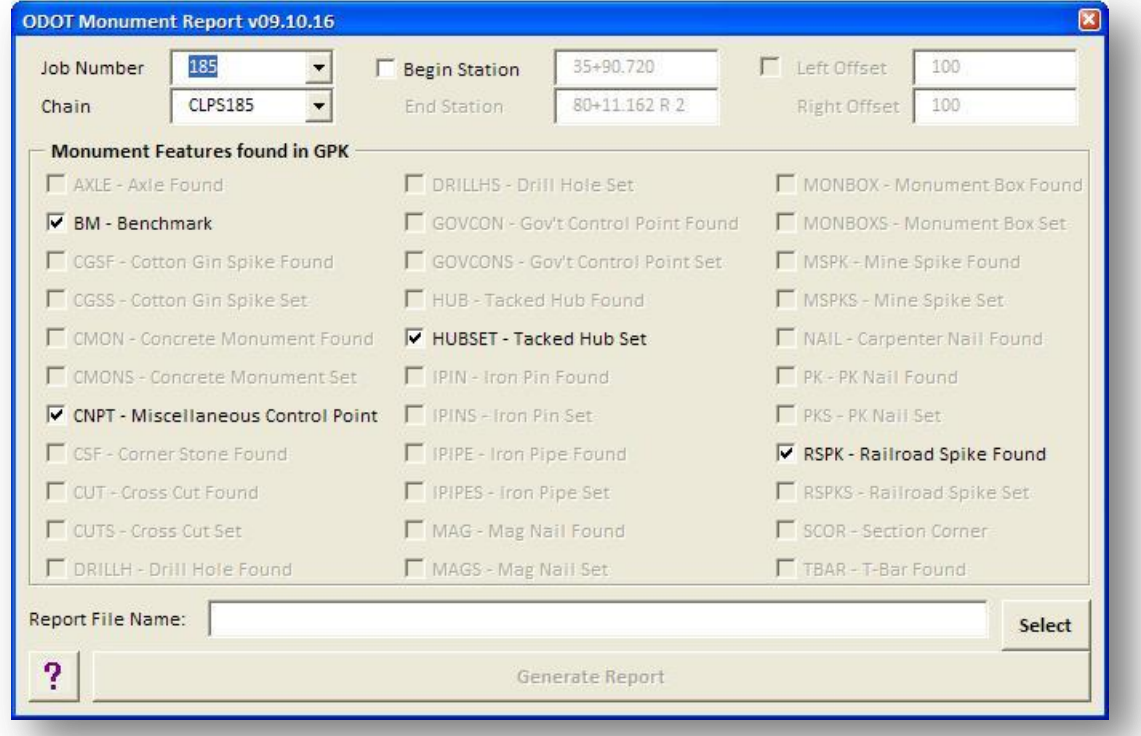

The ODOT Monument Report has the following options:

#### **Job number**

Select the **Job Number** for the GEOPAK COGO Database that contains the monument points.

## **Chain**

Select the GEOPAK COGO **Chain** that will be used to generate the Station and Offset references contained in the completed monument report.

## **Begin Station/End Station**

With the station range option toggled off, all monument points found in the selected **Job Number** will be included in the monument report. If a given monument point falls outside the limits of the selected **Chain**, the report will show values of "NA" for the Chain, Station, and Offset.

With the station range option toggled on, only monument points that are found within the specified station limits will be included in the report file.

## **Left Offset/Right Offset**

The **Left/Right Offset** values are only available if the station range option is toggled on.

With the **Left/Right Offset** values toggled on, only monument points that fall within the specified station limits and the offset limits will be included in the monument report.

With the **Left/Right Offset** values toggled off, all monument points within the specified station limits will be included in the monument report regardless of how far they are offset from the selected **Chain**.

## **Monument Features Found in GPK**

Only the monument types found in the currently selected **Job Number** are available for export to the report file. Toggle on/off the monument types that you wish to export to the report file.

## **Report File Name**

Key-in the full path and the name for the report file to be generated. The **Select** button may also be used to select the path and key in the name for the report file to be generated.

#### **Generate Report**

Select this button to initiate report generation. The report is an ASCII text file in csv (comma separated values) format. A sample report, opened with Microsoft Excel, is shown below. The first line of the report file designates the content of each column in the report file.

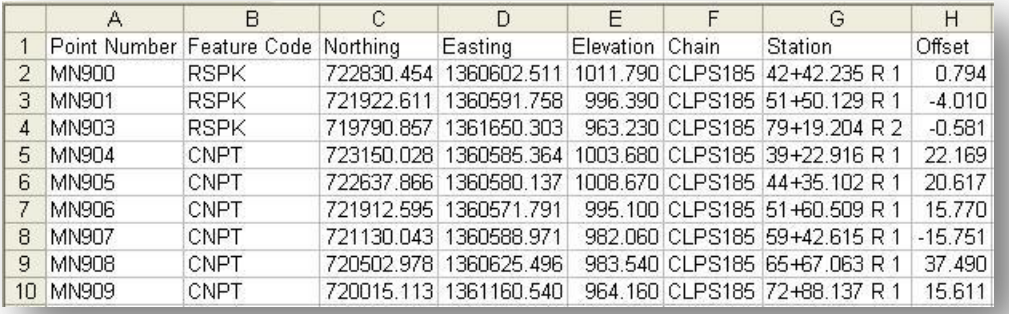

# **Contacts**

If you have any questions, suggestions, or problems please contact the ODOT Office of CADD and Mapping Services CADD Support team or use the following form on the ODOT web site at:

**[http://www.dot.state.oh.us/Divisions/Engineering/CADDMapping/CADD/Pages/suggestions.aspx](http://www.dot.state.oh.us/Divisions/Engineering/CADDMapping/CADD/Pages/suggestions.aspx%0d)**